# **Linking in HTML**

## **Overview**

- $\circ$  Basis for the entire web—you can go anywhere at anytime.
- $\circ$  Allows for the stream-of-conciseness browsing, where one interest leads to the next, which leads to another one, and so on.
- $\circ$  Linking not only applies to text and graphic hyperlinks, but to links to graphics and documents as well.

## **HTML Structure**

- o <a href="my\_file.html">This appears in blue and underlined</a>
	- $\blacksquare$  Tag:  $\langle a \rangle$
	- Attribute: href
	- Value: my\_file.html
	- Closing Tag: </a>
	- **Result:** This appears in blue and underlined
- o <img src="company\_logo.gif">
	- Tag: <img>
	- Attribute: src
	- Value: company\_logo.gif
	- Closing Tag: none
	- Result: logo is displayed
- $\circ$  This HTML structure is one reason why we have to be concerned with how we name our files.

## **Relative Links**

- $\circ$  The path to the file you're linking to is determined by its relative position to the current file.
- o They only give directions from the file's current location.
- $\circ$  Relative links only reference files located in your local root folder, which also means they can only access files on your Web site.
	- You cannot link to files located in other locations, such as a zip disk or another Web site, using relative links.
- $\circ$  For relative links, web servers and browsers automatically add the necessary information to complete the link.
- o Samples:
	- The table below shows three different examples of a relative link on the start.html to imac.html.

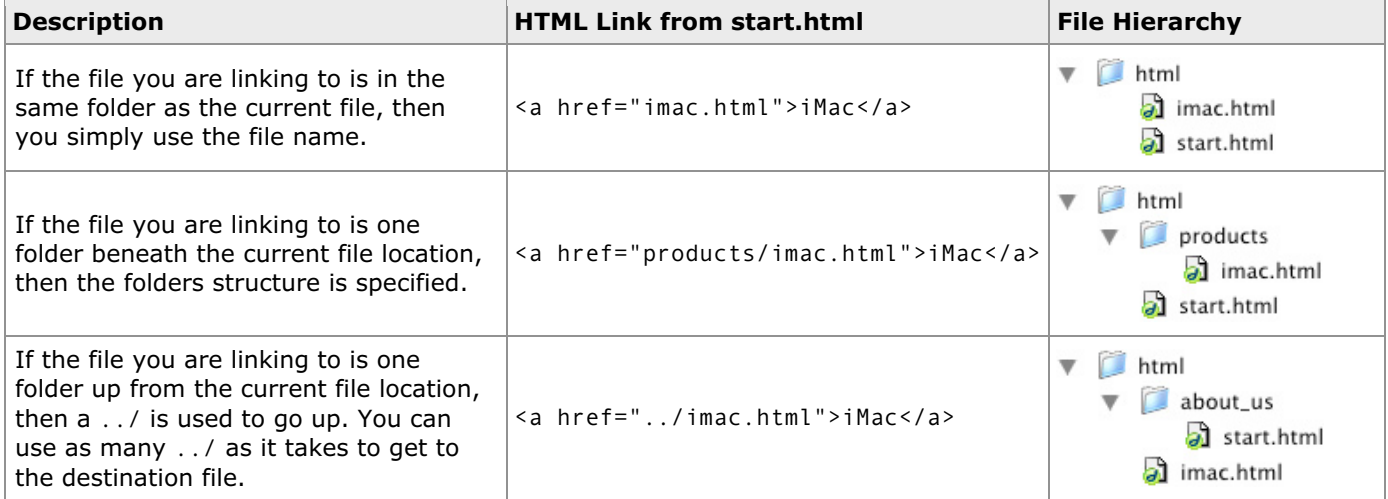

### **Absolute Links**

- o Absolute links are links that give the entire path to a file, regardless of where the initial file is located.
- o Absolute links always includes the prefix http://
- $\circ$  They allow you to jump to any page on the Internet at any time (hence the name *world wide web*).
- o Sample:
	- A link to the GD 321A web site that is absolute:

```
<a href="http://fac.aii.edu/~ph381/gd321a/">Web Design 321A</a>
```
An absolute link to a image located on a remote web server:

```
<img src="http://www.dilbert.com/2002/nov/13.gif">
```
 $\circ$  Note that all the information needed to access this page is included in these links. The link can live anywhere and still take the user to the desired page.

### **Which type should I use?**

- o Use **relative** links for all documents in your site.
	- It's easier to move the site from one location to another
	- Relative links are shorter than absolute links
	- Dreamweaver uses these by default
- o If you need to access a page on another site, **absolute** links are the only way to go.

## **What should you not do?**

o Ask Dilbert…

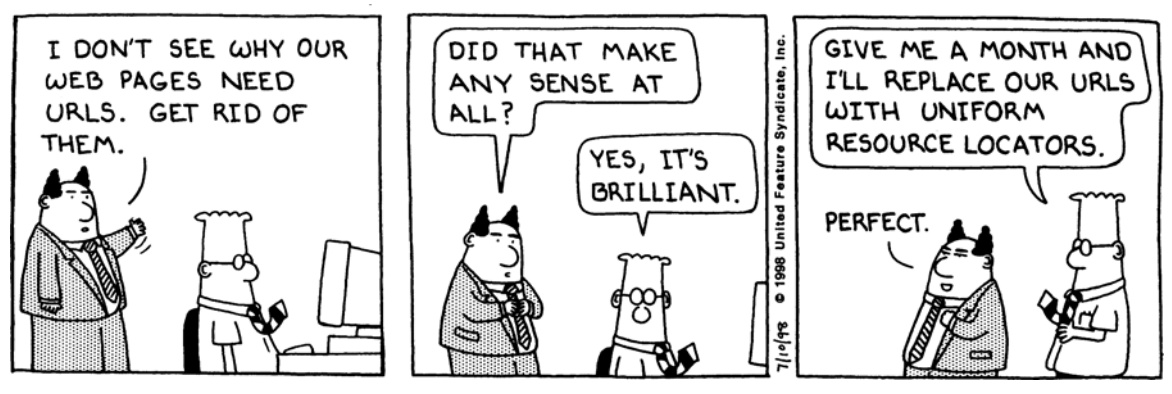

# **Linking Methods in Dreamweaver**

#### **Things to do before you begin linking**

- 1. Create a Dreamweaver Site for your files, specifying your local root folder.
- 2. Make sure your HTML documents and images are located inside your local root folder.
- 3. Save all new documents in your local root folder before you begin working on them.

### **Dreamweaver Properties Bar**

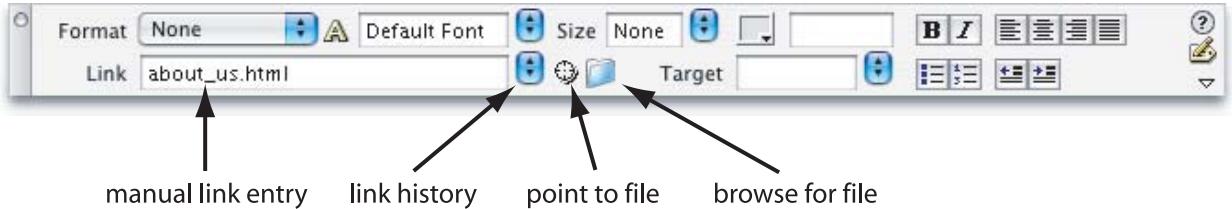

#### **Point to File**

- o Indicated on the Properties bar by the target icon. ( $\mathbb{Q}$ )
- o Allows you to click and point at the file you want to link to.
- o Why use it?
	- Is easier than typing in the file names
	- Helps eliminate typos
	- Ensures you are linking to files that are in your local root folder
- o **Important:** You can only use Point to File if you've defined a Dreamweaver Site.

#### **Manual Link Entry**

- o The text field to the right of Link in the Properties bar allows you to manually type in the link's destination.
- $\circ$  Highlight the object or text you wish to make a link and manually enter the filename in the Link text box.

# **Browse for File**

- o Indicated on the Properties bar by the folder icon. ( $\Box$ )
- o Allows you to select a file to link to using the familiar Open dialog box.
- o **Note:** Using Browse for File, it is possible to select a file that is outside your local root folder. Be careful to **not** do this!
	- Pay attention to any warnings Dreamweaver displays when using this method. If you do see a warning message, it's best to stop what you're doing and make sure your files are in your local root folder.
- o Browse for File provides an option called *Relative To*. Always make sure this is set to *Document*.

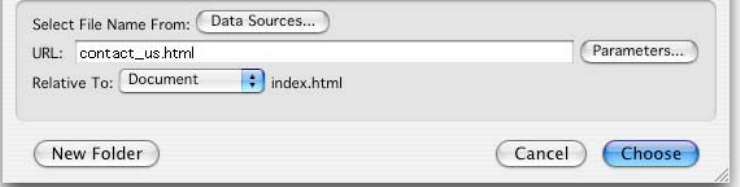

### **Link History**

- $\circ$  Indicated on the Properties bar by the double-arrow menu to next to the target icon.  $(\cdot)$
- $\circ$  Provides a list of files that you have recently linked to using one of the other linking methods.

# **Link Types**

## **Text**

- o HTML text can be designated as a link to another page or document.
- $\circ$  The text that is displayed is independent of the link itself.
- $\circ$  The text color changes (generally to blue) and becomes underlined, though the exact appearance can be customized using Dreamweaver's Page Properties dialog box or using Cascading Style Sheets.

## **Image**

- $\circ$  An image can be designated as a link to another page or document.
- $\circ$  The entire image becomes clickable, and by default a blue border will be displayed around the image.
- o The blue border can be removed by setting the *border* attribute to *0*.

## **Image Maps**

- o Allows you to assign invisible link areas, called Hotspots, to an image, each with their own size, shape and URL.
- $\circ$  Hotspots within the same image can link to difference destinations.
- o Each image map must have a unique name, though Dreamweaver takes care of this for us.
- o Hotspot Shapes:

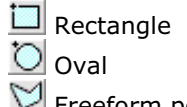

 $\Box$  Freeform polygon

- o Hotspot shapes can be manipulated like slices in ImageReady.
- Sample Image Map:
	- Note that there are six rectangular Hotspots below: Keywords, People, Organizations, BPA Kids, BPA Energy Efficiency & EE Home, and Site Map.

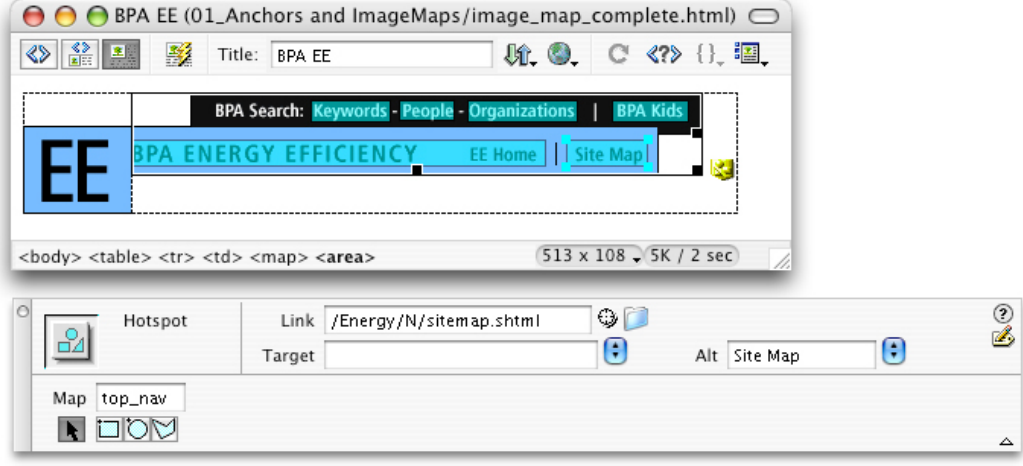

- o When to use Image Maps
	- When your navigation images do not include rollovers or other dynamic effects.
	- For quick functional mock-ups of a Photoshop web site design.
	- Programmer preference.
- o Why not use them?
	- Large images with image maps do not gain the advantages of image slicing.
	- Individual rollovers are much more difficult to create and very inefficient in terms of download size.

## **Named Anchors**

- $\circ$  Allow you to mark a particular part of a long HTML document, scrolling the page for the user to that particular mark when the link is clicked.
- o Named Anchors contain two parts: the **anchor**, and a **link** to that anchor.

 When a user clicks on a link to an anchor, the web browser goes to that page and scrolls directly to the anchor.

- o For long pages, anchors are often used to provide a *Back to Top* link at the bottom of page (The site for this class uses this method).
- o HTML Samples:

```
 Anchors:
<a name="five"></a>
<a name="top"></a>
```
- Links to anchors on the current page: <a href="#five">Download Week Five Handouts</a>
- Links to anchors on a different page:

<a href="calendar.html#five">Download Week Five Handouts</a>

- o Adding a Named Anchor in Dreamweaver
	- Insert > Named Anchor
	- Each anchor on a page must have a unique name.
	- Treat the name of the anchor just like you would a HTML file name (no capitol letters, spaces or special characters)
	- **Be sure to name the anchor something** meaningful.
	- **Anchors look like this in Dreamweaver:**
- o Linking to an Anchor
	- You link to an anchor just like you do to a file. Dreamweaver takes care of the HTML.
	- Dreamweaver Point and Shoot works well with anchors.
	- Anchor links add a # sign plus the name of the anchor to standard links.

### **E-mail Link**

o E-mail links launch the user's primary e-mail application and automatically creates a new e-mail with the specified address.

- o HTML Sample:
	- $\blacktriangleright$  E-mail links are created using the  $\langle a \rangle$  tag <a href="mailto:ph381@fac.aii.edu">E-mail the Instructor</a>
	- The mailto: text preceding the e-mail address is what triggers the user's email client.
- o Adding an E-mail Link in Dreamweaver
	- Insert > Email Link
- o Options:
	- $\blacksquare$  Text The text you want to display as
	- **E-mail The destination e-mail addres.**

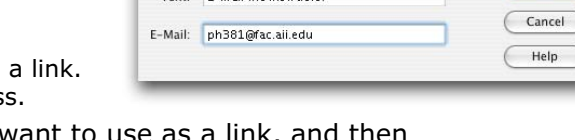

Tout E mail the Instructor

Email Link

- o **Hint:** If you first select the text you want to use as a link, and then select E-mail Link in the Insert menu, the Text option will automatically be filled with the highlighted text.
- $\circ$  You can also add e-mail links manually by selecting the text you want to use as a link, and then in the Properties bar, under Link type mailto:the\_email\_address@somedomain.com, and press return.

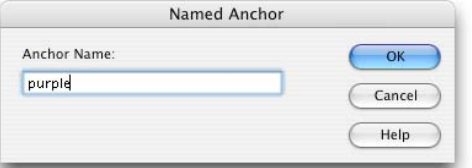